## AVA e-Services Guide for Food Import Inspections

### Maintaining Company Accountand Authorisation of Users

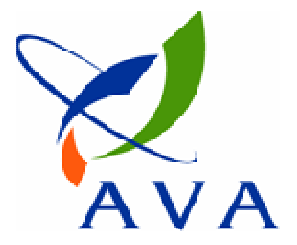

### Accessing e-Services

1) https://ifast.ava.gov.sg/eserviceweb

or

2) Through AVA website (www.ava.gov.sg)

- Access Our Services > e-services > Inspection & Laboratory e-Services

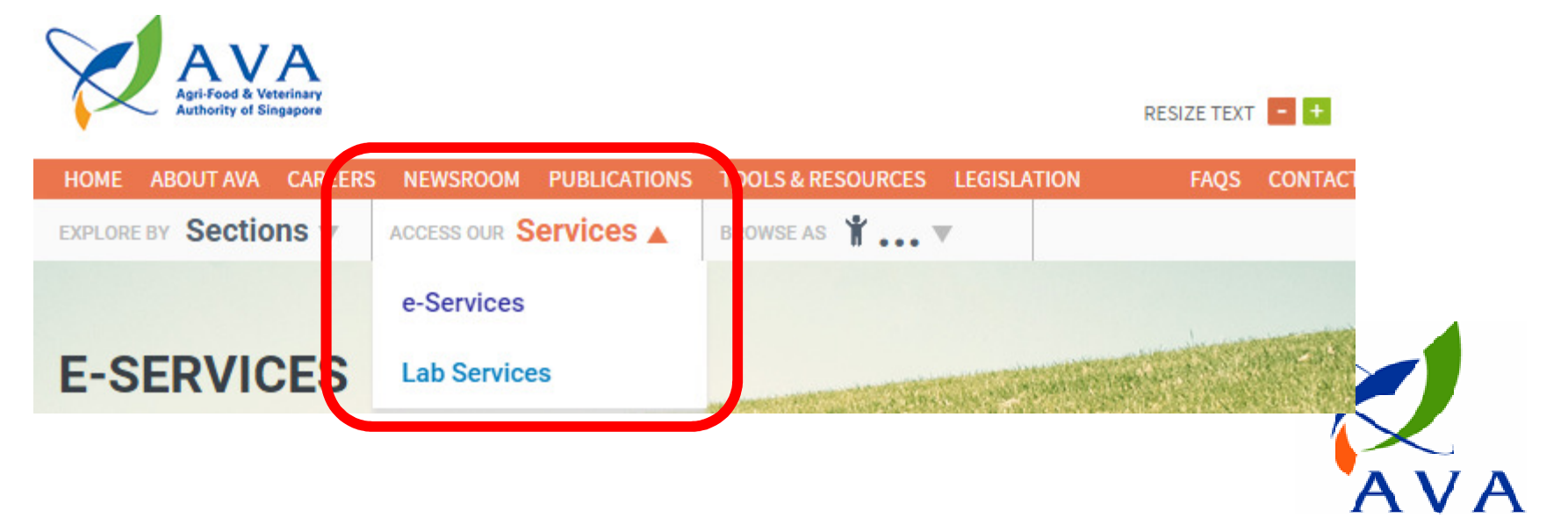

# Maintaining Company Account

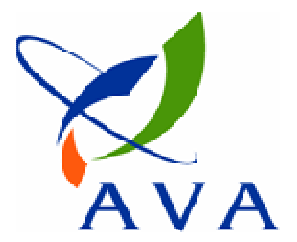

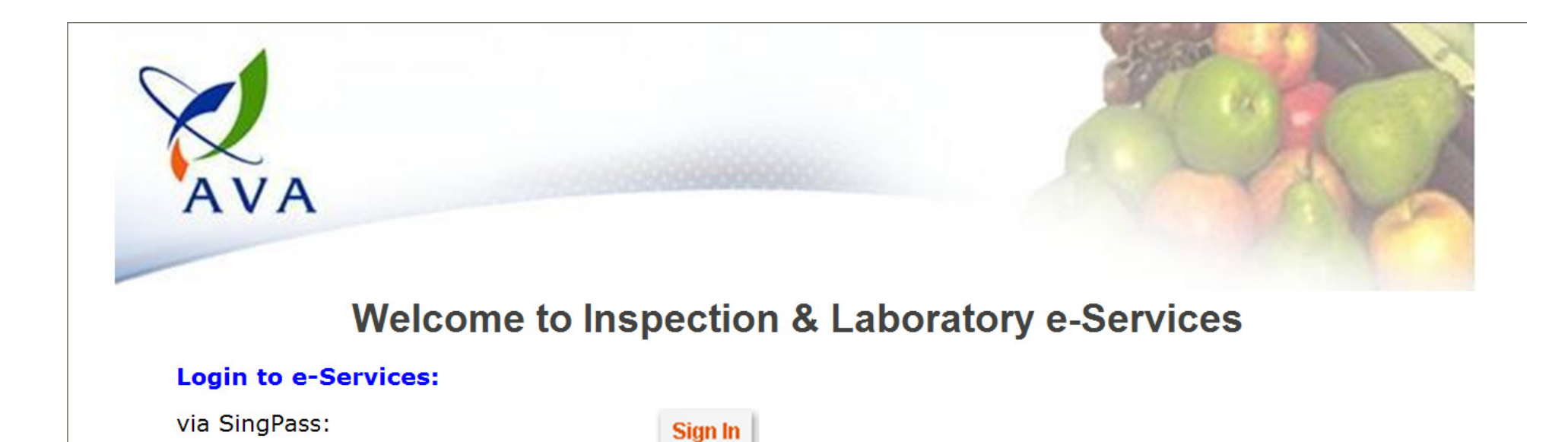

User Name :

via Account:

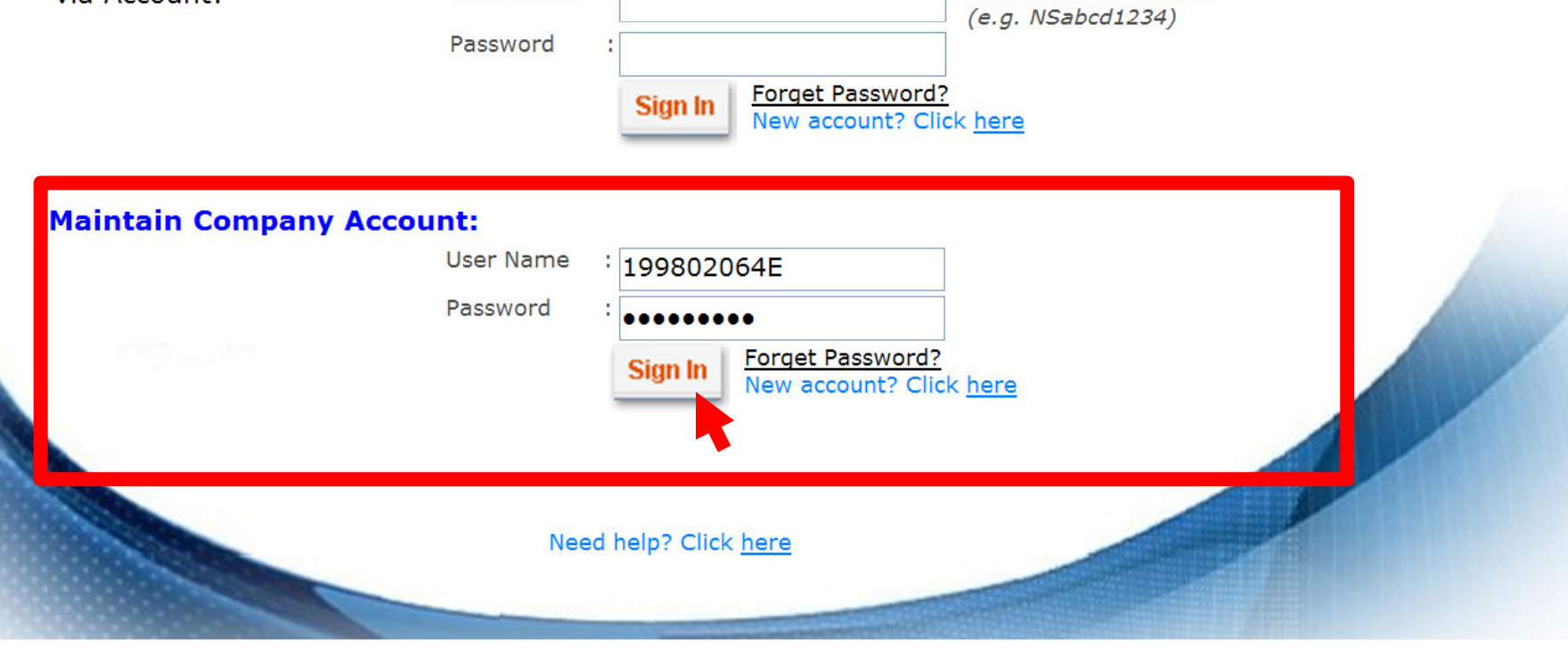

Format: NSxxxxxxxx

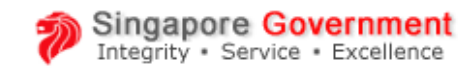

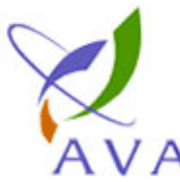

#### **Agri-Food & Veterinary**

Feedback Sitemap Authority of Singapore Contact Info  $\overline{A}$ Go Search Welcome to Inspection & Laboratory e-Services, Mr Alex Lee. Your last logon was 01-Sep-2009 21:06:18. Logout **Change Company Account Password Company ID** G09083120-0231H **Current Password \*** ........ New Password \* ........ Re-enter New Password \* ........ Next Back Privacy Statement | Terms of Use | Rate our Site ngapore ◢

This site is best viewed using IE 7.0 or higher with 1024 x 768 screen resolution

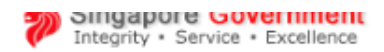

Contact Info Feedback Sitemap

<u> Tanzania de la provincia de la provincia de la provincia de la provincia de la provincia de la provincia de la</u>

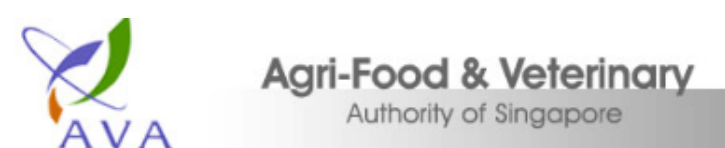

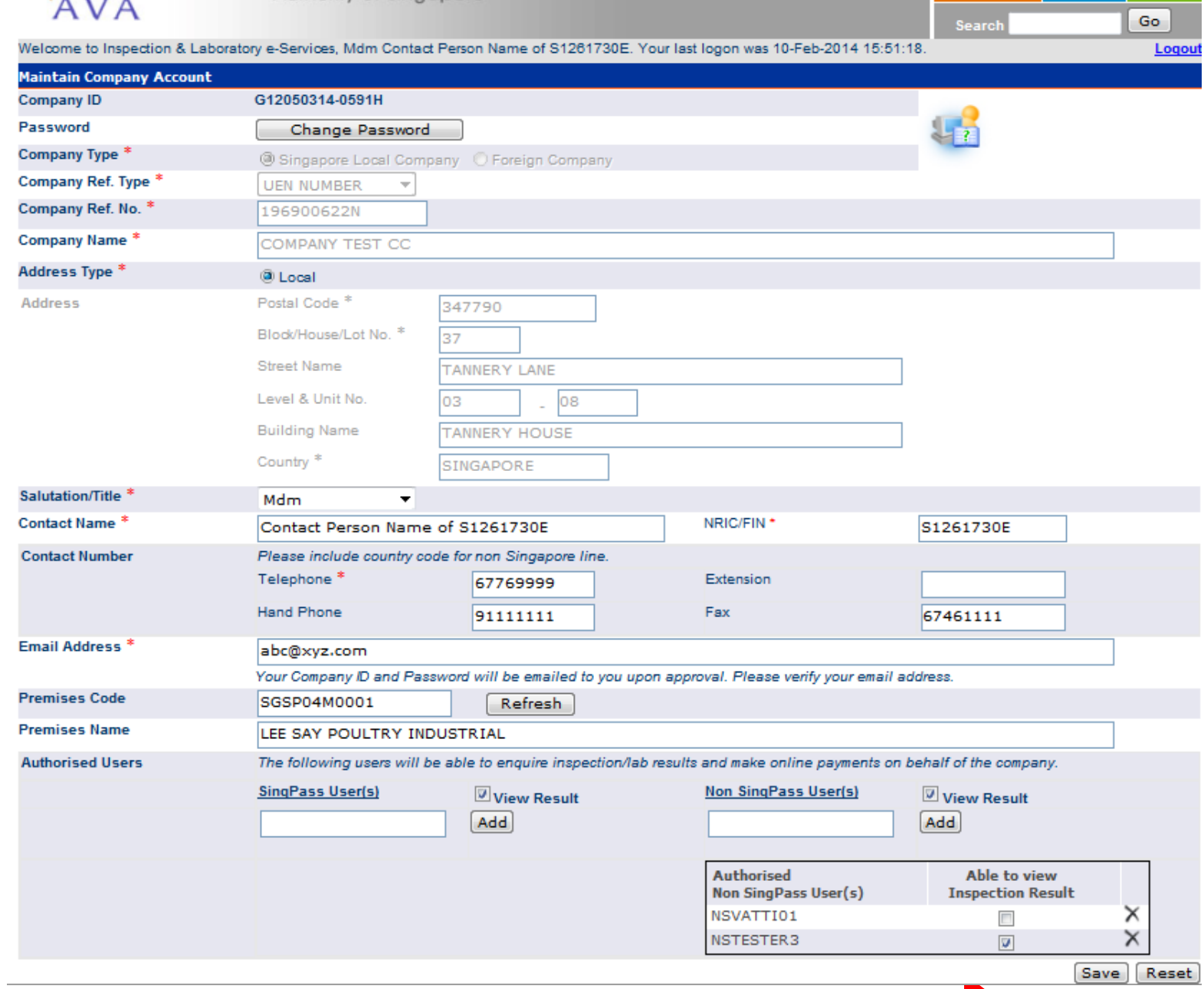

6

uthorising I Isers in Company Accour sem sed magna suscipit egeste magna suscipit eges de magna suscipit eges de magna suscipit eges de magna suscipit eges de magna suscipit eges de magna suscipit eges de magna suscipit eges de magna suscipit eges de magna su Lorentze don de la position de position Authorising Users in Company Account -To Book Inspection Appoints-VIEW INSPECTION RESULTS -View Inspection Results

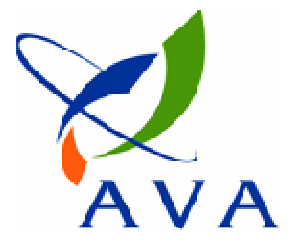

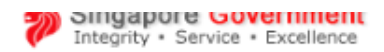

Contact Info Feedback Sitemap

 $\overline{1}$ 

<u> The Common Second</u>

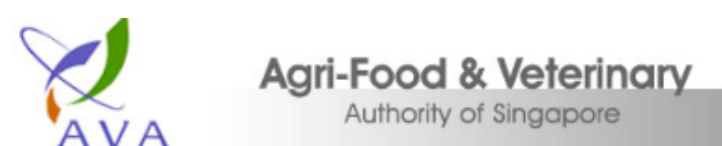

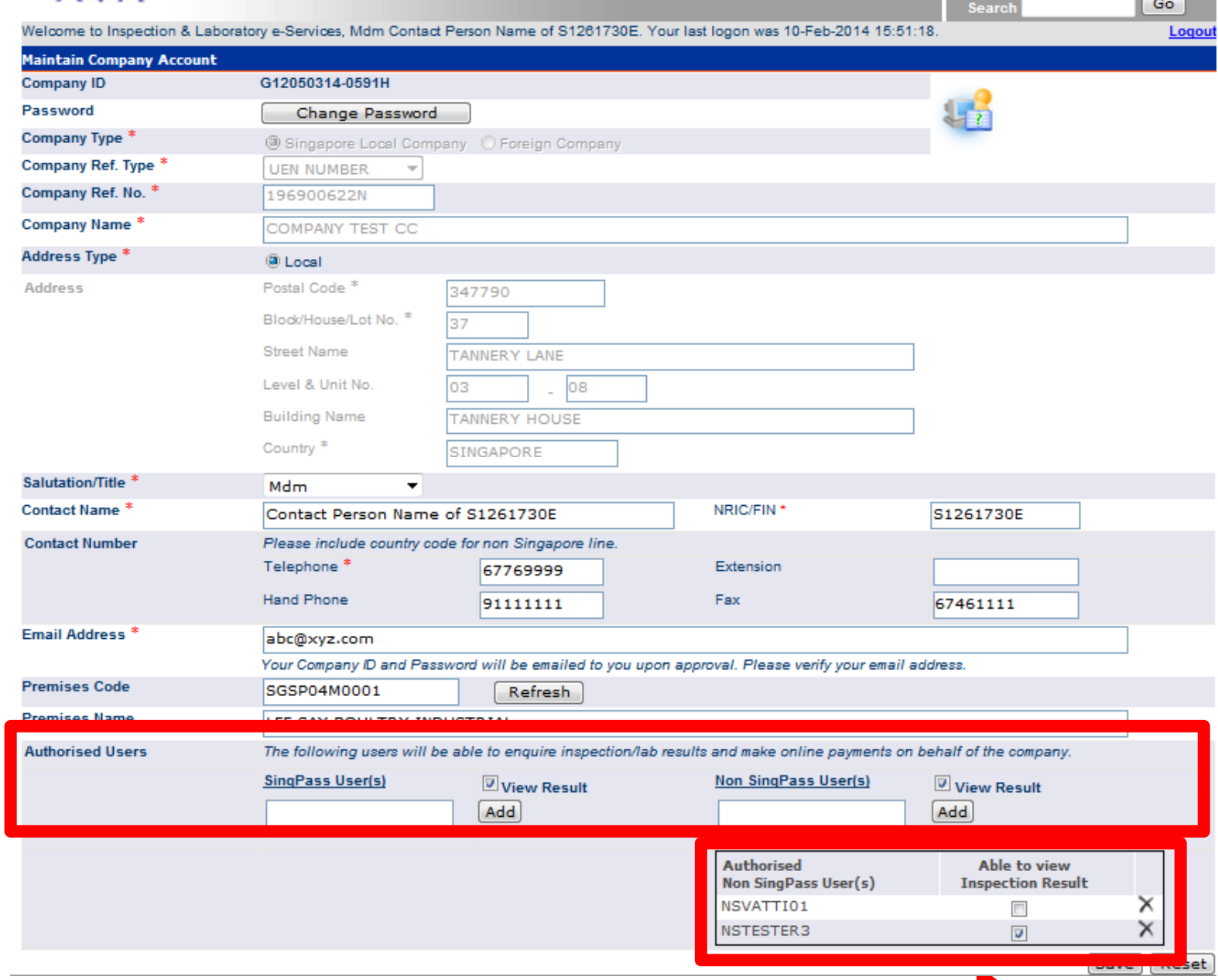

### Authorising Users

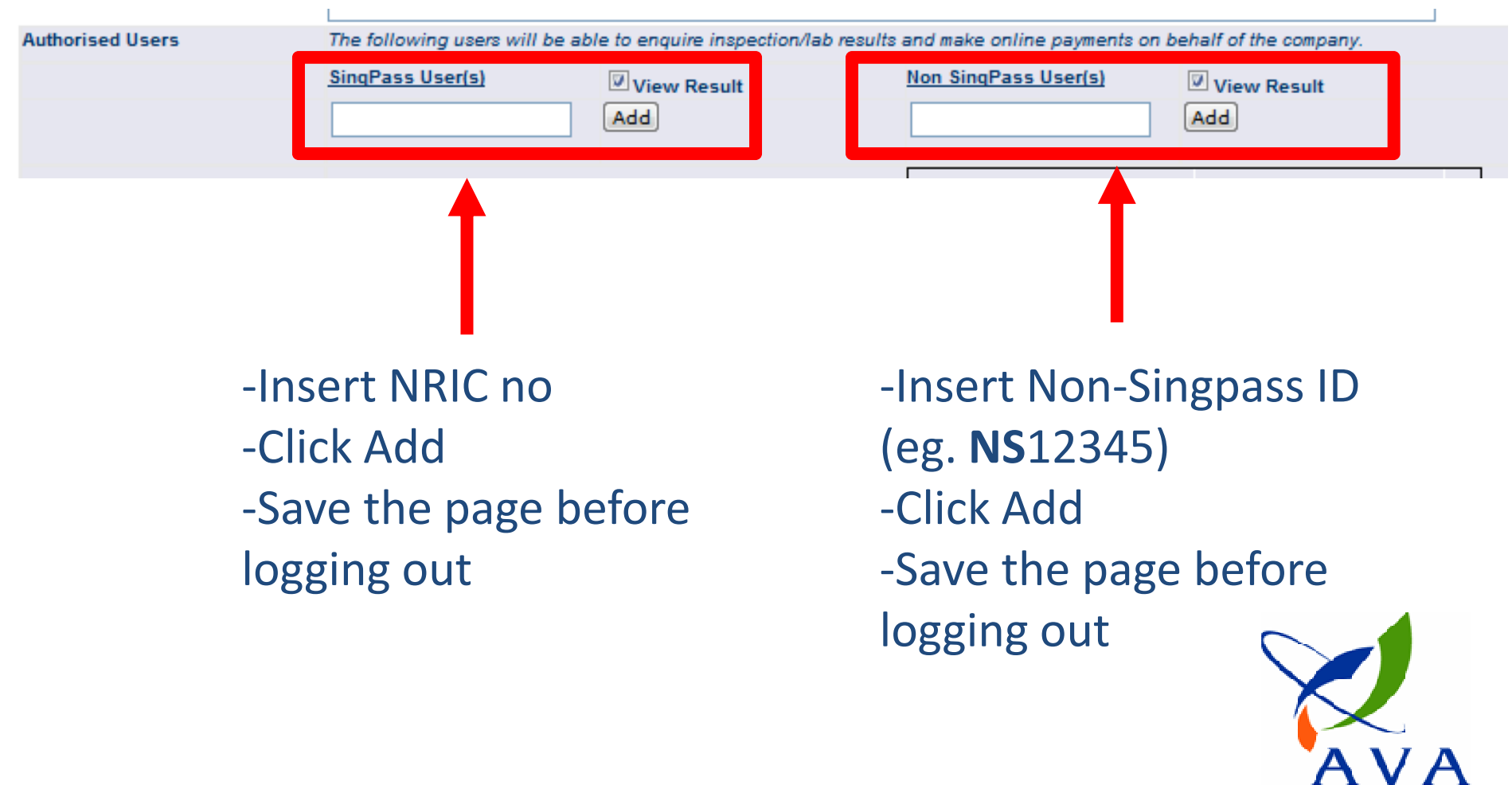

### Authorising Users

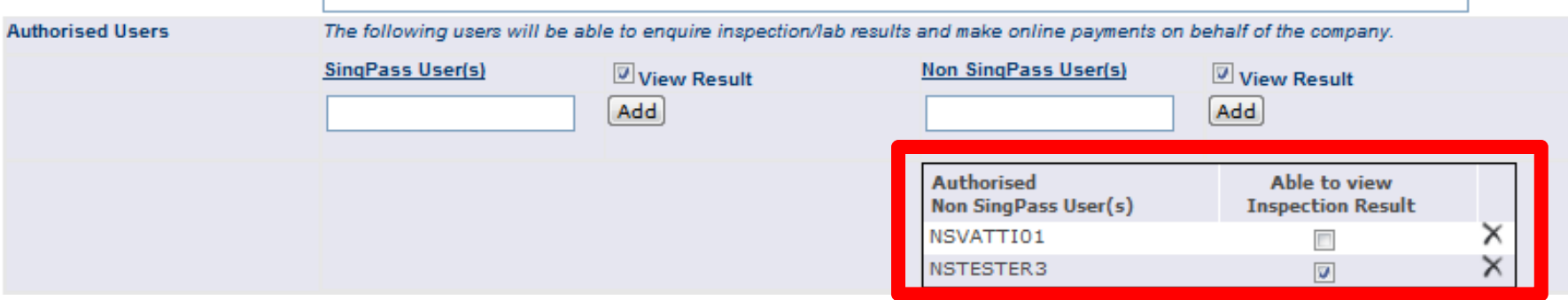

-Check box to enable or disable user from viewing Inspection Results-

-Click on "X" to remove from Authorised Users list -Save the page after

making changes

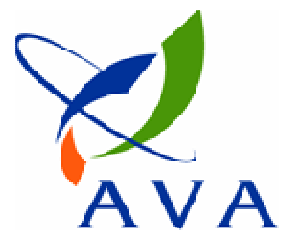